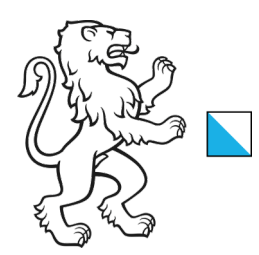

1/7

06.01.2025\_V1.0

# **Anleitung zum Webtransfer**

WebTransfer ZH ist ein Internet-Dienst des Kantons Zürich, um grosse Dateien innerhalb der kantonalen Verwaltung Zürich oder zwischen der kantonalen Verwaltung Zürich und Externen im Internet zu übertragen.

Link zum Webtransfer: [https://webtransfer.zh.ch](https://webtransfer.zh.ch/)

Klicken Sie den oberen Link an oder geben Sie ihn in Ihrem Internet-Browser ein. Je nach dem trifft a) oder b) ein:

a) Befindet sich das Netzwerk Ihrer Schule im kantonalen Netzwerk, haben Sie die Ansicht auf [Abbildung 1.](#page-0-0) Folgen Sie den Anweisungen im Kapitel 1 ab Seite [3.](#page-1-0)

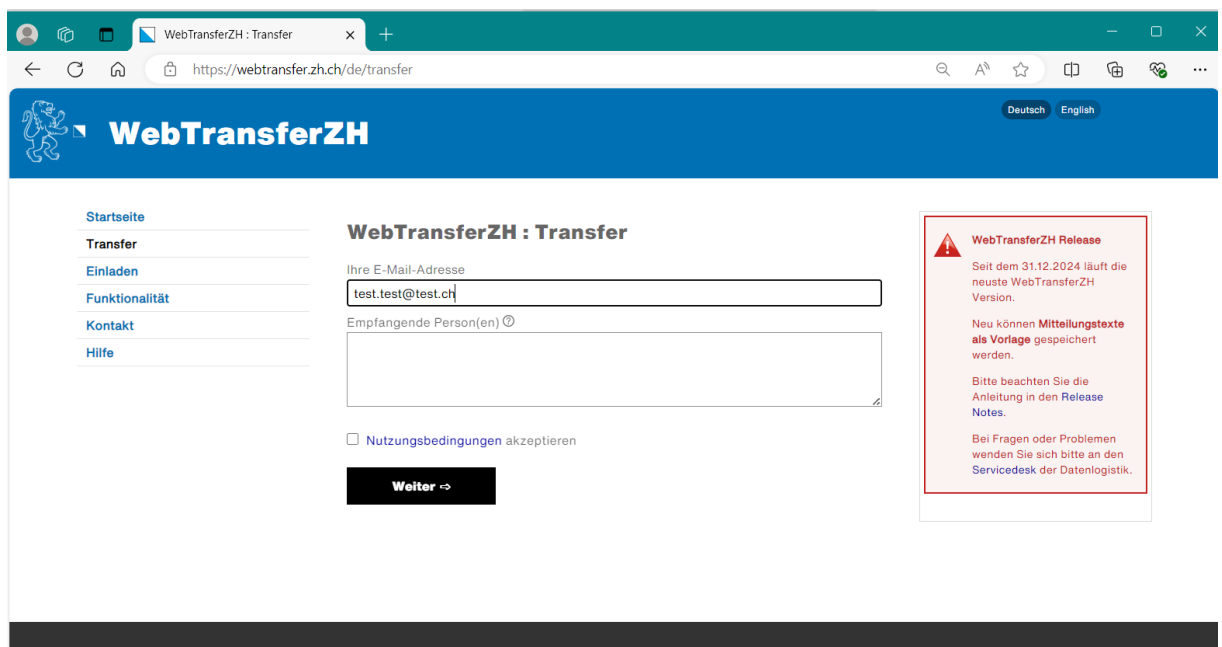

<span id="page-0-0"></span>*Abbildung 1: WebTransfer ZH, wenn Teil des kantonalen Netzwerkes*

b) Befindet sich das Netzwerk Ihrer Schule nicht im kantonalen Netzwerk, haben Sie die Ansicht auf [Abbildung 2.](#page-1-1) Folgen Sie den Anweisungen im Kapitel 2 ab Seite [6.](#page-4-0)

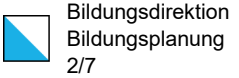

#### Im Vergleich zur Abbildung 1 fehlt der Menüpunkt "Einladen"

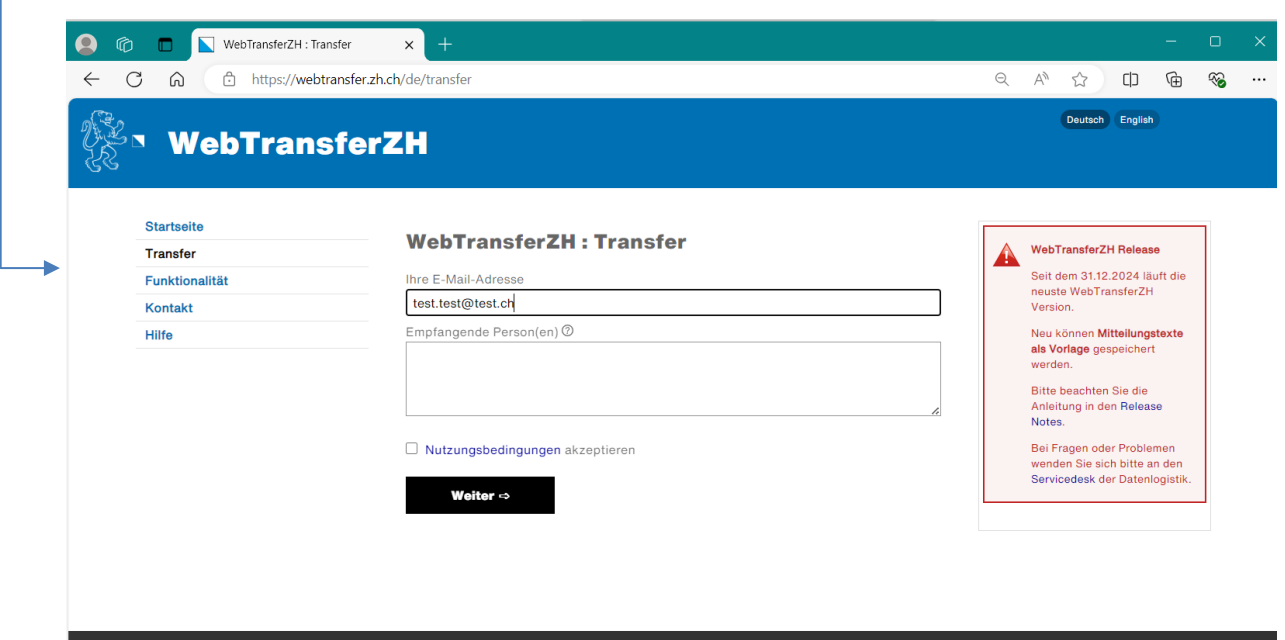

<span id="page-1-1"></span><span id="page-1-0"></span>*Abbildung 2: Webtransfer ZH, wenn nicht Teil des kantonalen Netzwerkes*

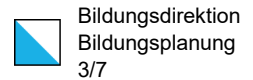

### 1. WebTransfer für Benutzer im kantonalen Netzwerk

#### Schritt 1

- Geben Sie ihre E-Mail-Adresse sowie die Adresse des Empfängers [bista@bi.zh.ch](mailto:bista@bi.zh.ch) ein.
- Akzeptieren Sie die Nutzungsbedingungen mit einem Klick auf das Kästchen.
- Anschliessend klicken Sie auf den Knopf "weiter".

## <span id="page-2-1"></span>Schritt 2

- In der nächsten Eingabemaske [\(Abbildung 3\)](#page-2-0) geben Sie mindestens eine Mitteilung ein. Die übrigen Felder können Sie so belassen wie sie sind oder nach Ihrem Wunsch anpassen. Falls Sie ein Passwort eingeben, teilen Sie uns bitte das Passwort in einem separaten Mail oder per Telefon mit.
- Klicken Sie anschliessend auf den Knopf "weiter".

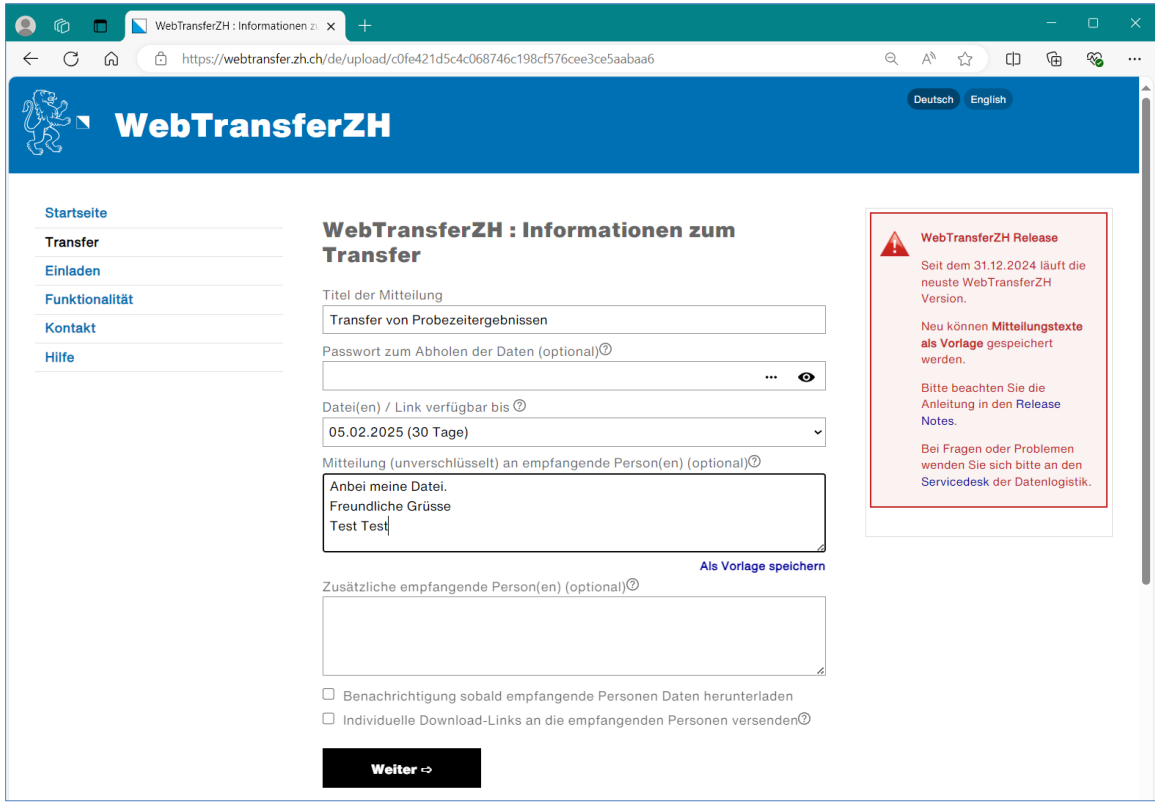

<span id="page-2-0"></span>*Abbildung 3: Eingabemaske Webtransfer*

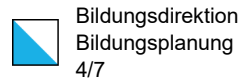

# Schritt 3

- In der nächsten Eingabemaske können Sie die Datei(en), die Sie uns übermitteln möchten, hochladen [\(Abbildung 4\)](#page-3-0).
- Sobald eine Datei hochgeladen ist, wird der Knopf "Dateien senden" aktiv. Klicken Sie diesen an, wenn sie alle Dateien hochgeladen haben.

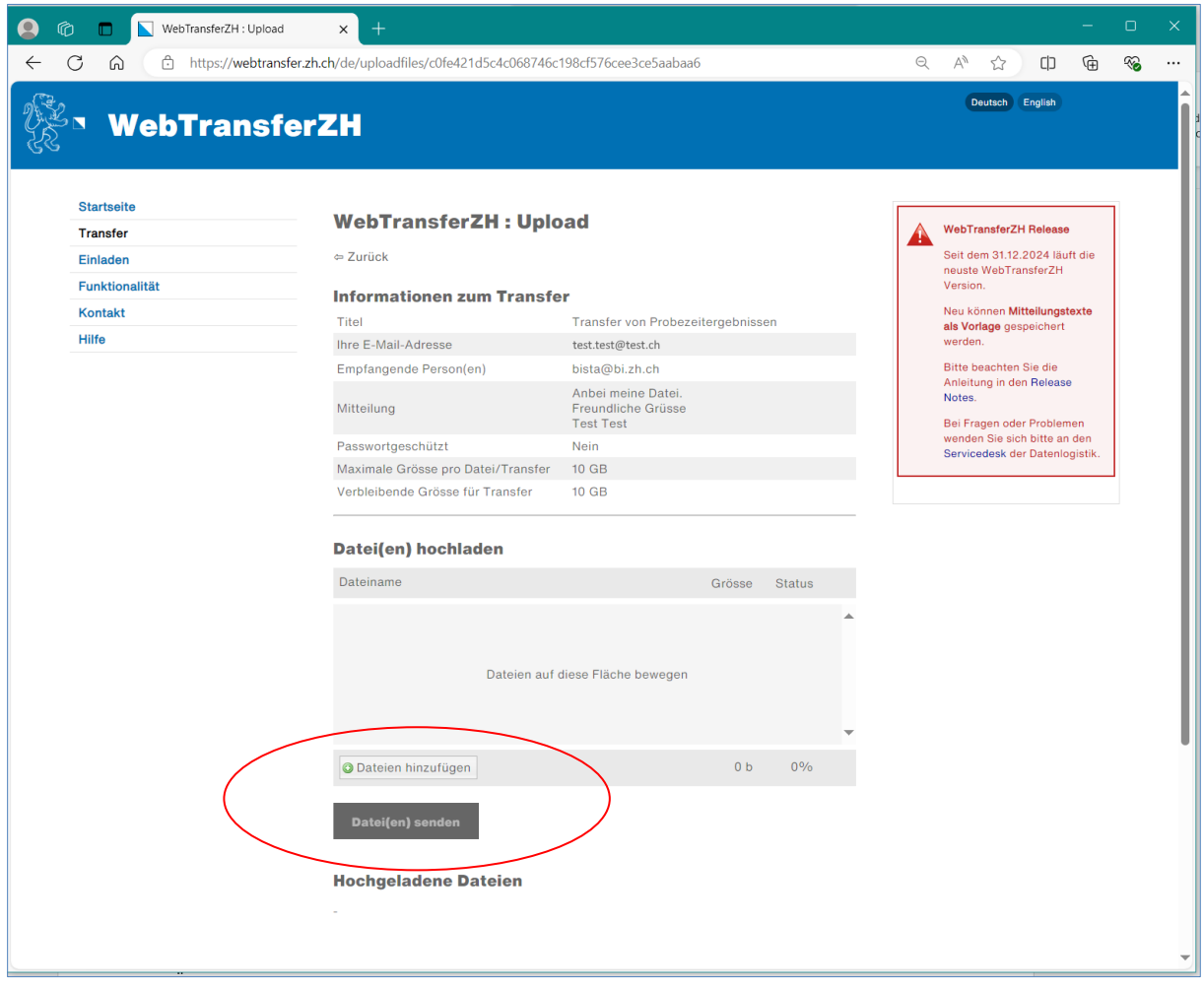

<span id="page-3-0"></span>*Abbildung 4:Datei für den WebTransfer hochladen*

Die Dateien werden transferiert und eine Rückmeldung wird angezeigt [\(Abbildung 5\)](#page-4-1). Gleichzeitig bekommen Sie per Mail eine Bestätigung, dass die Datei(en) erfolgreich transferiert wurde(n).

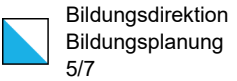

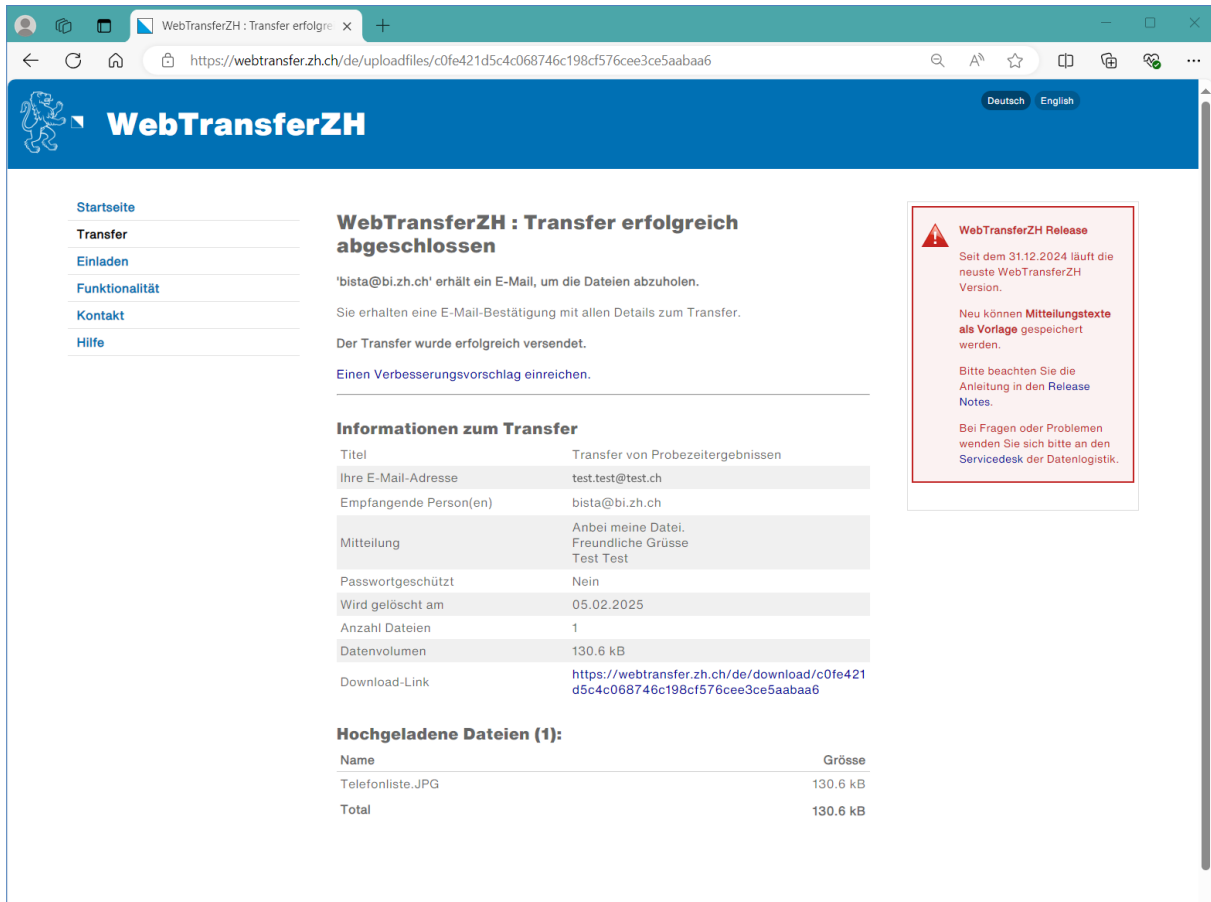

<span id="page-4-1"></span><span id="page-4-0"></span>*Abbildung 5: Bestätigung des erfolgreichen Transfers*

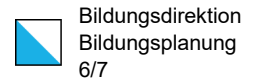

#### 2. WebTransfer für Benutzer ausserhalb des kantonalen Netzwerkes

#### Schritt 1

- Geben Sie Ihre E-Mail-Adresse sowie die Adresse des Empfängers [bista@bi.zh.ch.](mailto:bista@bi.zh.ch)
- Akzeptieren Sie die Nutzungsbedingungen mit einem Klick auf das Kästchen.
- Anschliessend klicken Sie auf den Knopf "weiter". Diese Aktion löst ein E-Mail an die Bildungsstatistik aus. Damit wird die Erlaubnis für den WebTransfer eingeholt.
- Das System gibt Ihnen folgende Rückmeldung [\(Abbildung 6\)](#page-5-0):

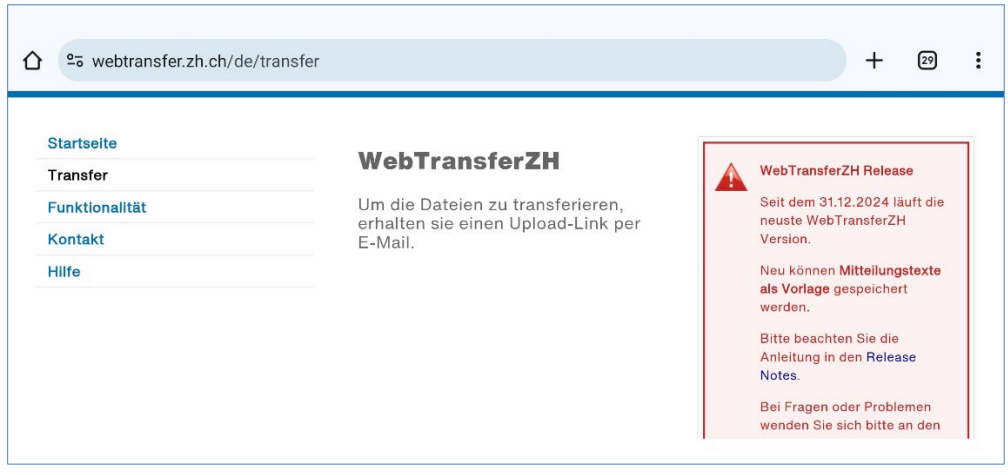

<span id="page-5-0"></span>*Abbildung 6: Bestätigung, dass eine Anfrage geschickt wurde.*

# Schritt 2

Bis Ihre Anfrage beantwortet ist, können zwei Arbeitstage vergehen. Wenn es so weit ist, bekommen Sie ein E-Mail [\(Abbildung 7\)](#page-5-1).

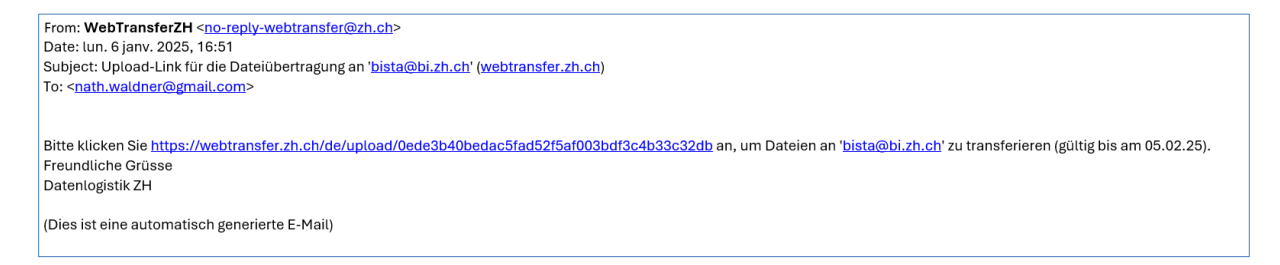

<span id="page-5-1"></span>*Abbildung 7: Bestätigungsmail WebTransfer. Die Ansicht ist vom Mailsystem abhängig und kann von der Abbildung abweichen.*

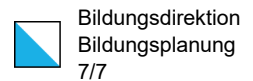

- Klicken Sie den langen Link an oder kopieren Sie ihn in die Adressenzeile ihres Webbrowsers. Es erscheint eine Eingabemaske [\(Abbildung 3,](#page-2-0) jedoch ohne Menüpunkt «Einladen»).
- Fahren Sie nun weiter wie in den Schritten 2 und 3 des Kapitels 1 (ab Seite [3\)](#page-2-1) beschrieben.